# **Coordenadas y Movimiento**

- 1. Movimiento de objetos y repeticiones
	- 1.2. Descripción de contenidos y vídeos
	- 1.3. Movimiento de objetos
		- 1.3.1. Coordenadas y monitor de coordenadas
		- 1.3.2. Dirección y monitor de dirección
		- 1.3.3. Información de un objeto
		- 1.3.4. Instrucciones de desplazamiento
		- 1.3.5. Instrucciones de giro y cambio de dirección
		- 1.3.6. Inicialización de la posición y la dirección de un objeto
		- 1.3.7. Descripción de movimiento para un objeto
		- 1.3.8. Animación: Disfraces de los objetos
	- 1.4. Ejecución repetida de instrucciones
		- 1.4.1. Ejecución repetida, un número finito de veces
		- 1.4.2. Ejecución infinita
		- 1.4.3. Ejecución repetida con condición
	- 1.5 Ejecución concurrente
		- 1.5.1. Múltiples objetos
		- 1.5.2. Múltiples programas para n mismo objeto
	- 1.6. Herramientas de edición

#### **Descripción de contenidos y vídeos**

En este bloque comenzaremos analizando el sistema de coordenadas y cómo establecer la dirección hacia la que apunta un objeto. Posteriormente se introducen las instrucciones de movimiento: desplazamiento y giro. Después aprenderemos que varios objetos pueden participar en un mismo proyecto, cada uno con sus propios scripts o programas. Luego veremos cómo los bucles permiten especificar que un conjunto de instrucciones se ejecute varias veces. Para ello utilizaremos la animación de los objetos como caso de estudio. Además, veremos que un mismo objeto puede tener varios scripts/programas. Finalmente aprenderemos algunas herramientas de edición para copiar y borrar objetos y programas en el editor.

Para una mejor comprensión de este bloque, carga la página de Scratch (http://scratch.mit.edu) en otra ventana/pestaña de tu navegador y entra con tu nombre de usuario y contraseña. Es recomendable que, a la vez que vas leyendo esta guía, vayas practicando los contenidos, realizando dentro de tu página de Scratch las mismas acciones que se describen en esta guía. Ten en cuenta que una de las actividades de este bloque consiste en continuar el proyecto que se realiza con esta guía paso a paso.

Para estudiar este bloque de contenidos puedes optar por visualizar un conjunto de vídeos o por leer la documentación escrita que encontrarás a continuación. Los contenidos de los vídeos y la documentación escrita son los mismos. Te recomendamos que veas los vídeos y si tienes alguna duda concreta repases la documentación escrita:

• Vídeo 1: Coordenadas y Dirección (11:29 minutos) El vídeo explica el sistema de coordenadas del escenario y la configuración de la dirección a la que apuntan los objetos.

> Qué son las coordenadas y la dirección en Scratch (https://www.youtube.com/watch?v=gfsUuVFvax0)

• Vídeo 2: instrucciones de movimiento y giro (4:28 minutos). El vídeo explica algunas de las instrucciones que pueden utilizarse para mover objetos y para girarlos.

> Cómo mover y girar objetos https://www.youtube.com/watch?v=WKlEW5LSm5w

• Vídeo 3: varios objetos en el mismo proyecto (5:18 minutos). El vídeo explica cómo crear proyectos en los que hay varios objetos, y cómo los programas de todos los objetos se ejecutan a la vez.

> Cómo insertar varios objetos e inicializar su programa https://www.youtube.com/watch?v=MBRUWU\_T3sg

• Vídeo 4: bucles y animaciones con cambio de disfraz (4:49 minutos). El vídeo explica cómo se pueden crear animaciones de objetos haciendo que éstos se muevan y cambien su disfraz una y otra vez utilizando para ello la instrucción de tipo bucle "repetir"

> Qué es un disfraz (apariencia) y cómo ejecutarlo https://www.youtube.com/watch?v=RIEekWWIxrw

• Vídeo 5: bucles infinitos (5:03 minutos). El vídeo explica cómo podemos utilizar el tipo de bucle "por siempre" para que un objeto repita un conjunto de acciones no un número de veces determinado, sino siempre.

> Cómo ejecutar la instrucción 'repetir' (control) https://www.youtube.com/watch?v=gZSd7nmEacw

• Vídeo 6: bucles condicionales (8:14 minutos). El vídeo explica cómo a veces necesitamos repetir unas instrucciones un número de veces desconocido. Mediante el tipo de bucle "repetir hasta que " podemos expresar una condición que cuando se cumpla hará que el bucle termine su ejecución.

> Cómo ejecutar la instrucción 'bucle' (control) https://www.youtube.com/watch?v=vdF6vNhYb0Y

• Vídeo 7: múltiples programas en un objeto (6:57 minutos). El vídeo explica cómo podemos tener más de un programa en un mismo objeto para conseguir que un mismo objeto ejecute programas distintos cuando ocurren eventos como pulsar una tecla a la vez que el objeto está realizando otras acciones.

Cómo ejecutar 2 programas (scripts) simultáneamente con varios objetos https://www.youtube.com/watch?v=uwThcYBIdlA

• **Vídeo 8: herramientas de edición (2:52 minutos)**. El vídeo explica algunas herramientas que nos harán la vida más fácil, permitiéndonos duplicar objetos y bloques de código, cambiar el tamaño de los objetos, etc.

Cómo duplicar, borrar, aumentar o disminuir pantalla + botón de ayuda de bloques https://www.youtube.com/watch?v=be\_5lznUXvw

# **Movimiento de objetos**

En esta sección analizaremos las instrucciones de movimiento: desplazamiento y giro.

### Coordenadas y monitor de coordenadas

El sistema de coordenadas dentro de Scratch se define partiendo de la coordenada  $(x,y)=(0,0)$  en el centro de la zona de dibujo. El área de la zona de trabajo en Scratch queda determinada por:

- Esquina superior izquierda:  $(x,y) = (-240.180)$
- Esquina inferior izquierda:  $(x,y) = (-240,-180$
- Esquina superior derecha:  $(x,y)=(240,180)$
- Esquina inferior derecha:  $(x,y)=(240,-180)$
- •

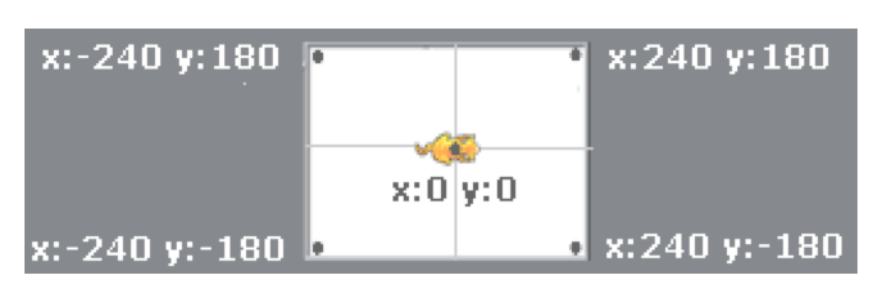

En la paleta de instrucciones de movimiento se puede activar un **monitor** de la posición **x** e **y** del objeto que está seleccionado:

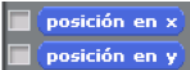

Si se activa el monitor, en el escenario se muestra el valor de las coordenadas x e y del objeto que está seleccionado en ese momento.

Gato posición en x **188.0** Gato posición en y **0.0** 

Si se mueve de posición el objeto que tiene activado el monitor de la posición **x** e **v** (en nuestro ejemplo el objeto Gato), los valores de las posiciones **x** e **y** irán variando su valor, mostrando las nuevas posiciones del objeto.

#### **Dirección y monitor de dirección**

Para saber en qué dirección se moverá un objeto hay que tener en cuenta su dirección. Cada objeto está apuntando hacia una dirección. La dirección es un valor que se mide en grados y que puede variar entre (-180,180), siendo el valor dirección:

- $\bullet$  0<sup>o</sup>: hacia arriba
- $\bullet$  90<sup>o</sup>: hacia la derecha
- $\bullet$  180<sup>o</sup>: hacia abajo
- $\bullet$  -90<sup>o</sup>: hacia la izquierda

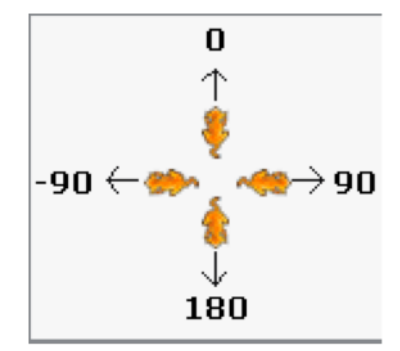

Dada una dirección D (en grados), la dirección opuesta es D-180 ó también D+180. Así por ejemplo, la opuesta de  $45^{\circ}$  es  $45^{\circ}$ -180<sup>°</sup>=-135<sup>°</sup> y la opuesta de 0<sup>°</sup> se puede escribir como 180<sup>o</sup> o -180<sup>o</sup>.

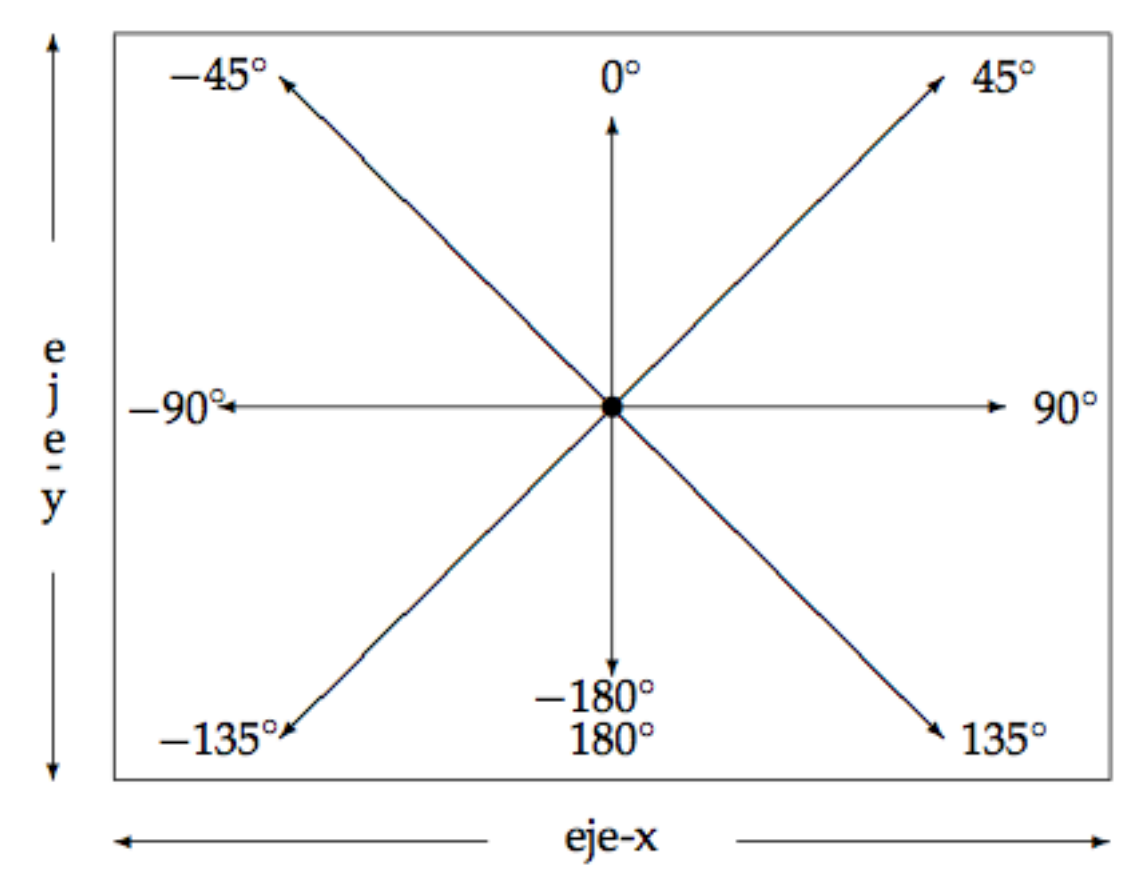

En la paleta de instrucciones de movimiento se puede activar un monitor de la dirección del objeto:

 $\boxed{\mathsf{direction}}$ 

Si se activa este monitor, en el escenario se muestra el valor de la dirección del objeto que está seleccionado en ese momento:

Gato dirección **190.0** 

#### **Instrucciones de desplazamiento**

Para mover un objeto un determinado número de pasos, utilizaremos la instrucción:

mover a pasos

Si el número de pasos que insertamos en la casilla en blanco es positivo, el objeto se moverá en la dirección que tiene configurada el objeto y si el número de pasos es negativo, el objeto se moverá en sentido contrario.

Si lo que se desea es ver desplazarse el objeto con un movimiento continuo hasta una determinada posición usaremos el bloque:

deslizar en  $\bullet$  segs a x:  $\bullet$  y:  $\bullet$ 

En este caso el objeto se desplazará a la posición dada por las coordenadas  $(x,y)$ , y tardará en realizar el desplazamiento el número de segundos que insertemos en la casilla. El objeto se muestra en cada una de las posiciones que va ocupando desde la posición en la que está hasta la posición destino  $(x,y)$ .

También podemos hacer que el objeto se mueva a una posición determinada sin que se muestre el objeto en las posiciones intermedias utilizando esta instrucción:

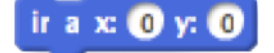

#### **Instrucciones de giro y cambio de dirección**

Para cambiar la dirección de un objeto podemos usar la instrucción:

girar  $(4)$   $(B)$  grados

Esta instrucción gira el objeto  $15<sup>o</sup>$  en el sentido de las agujas del reloj. Podemos modificar este valor para que gire un número diferente de grados. Se puede girar un objeto en sentido contrario a las agujas del reloj:

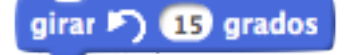

Esta instrucción gira el objeto  $15^{\circ}$  en el sentido contrario a las agujas del reloj. Ambas instrucciones, son instrucciones de movimiento relativo ya que dependen de la dirección inicial a la que apunta el objeto. Si se desea cambiar la dirección a la que apunta un objeto puede usarse:

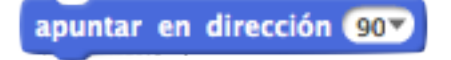

### **Inicialización de la posición y la dirección de un objeto**

Vamos a analizar cómo funciona una animación con dos objetos diferentes; el primero será el gato por defecto y el segundo un perro. El gato y el perro se moverán concurrentemente (al mismo tiempo). El gato cruzará la pantalla de izquierda a derecha y el perro lo hará de abajo arriba. Ambos emplearán el mismo tiempo: 3 segundos.

Pincha en el enlace para acceder al proyecto dentro de Scratch. Una vez en la página de Scratch pulsa sobre el botón Ver dentro para ver los bloques que utiliza este provecto.

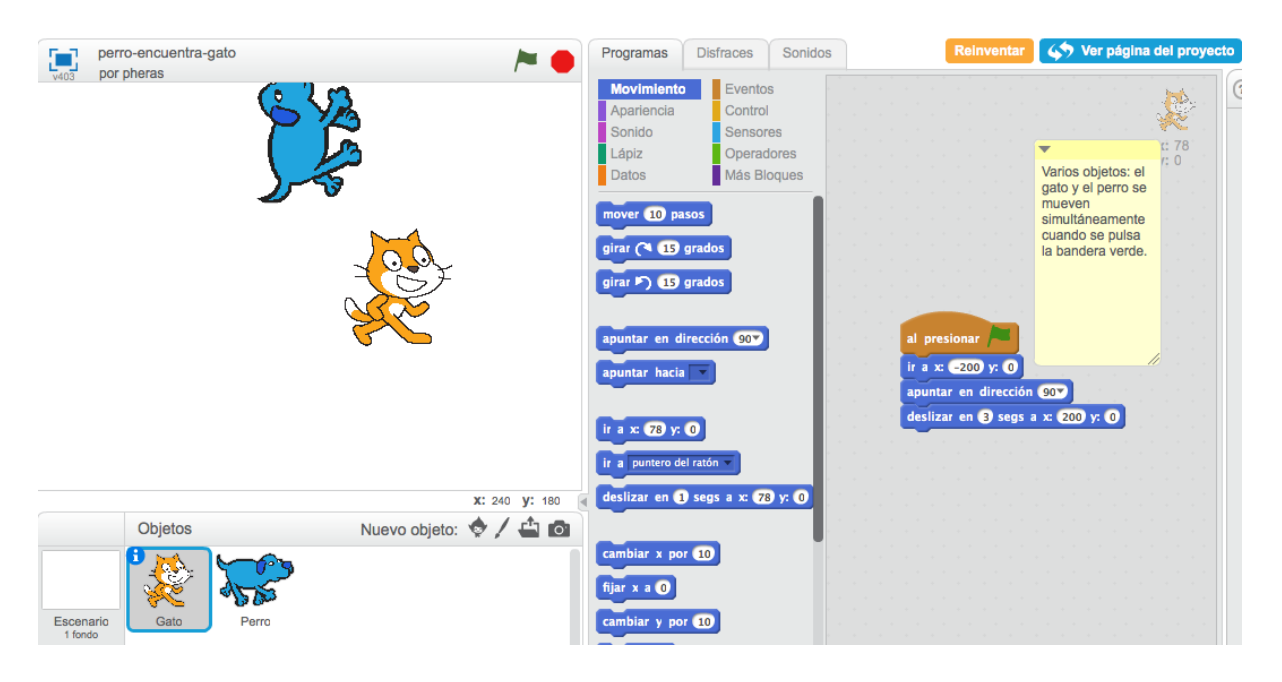

En este ejemplo tenemos 2 objetos que puedes ver en la zona de objetos (zona inferior-izquierda de la pantalla).

Inicialmente está seleccionado el objeto Gato (lo sabemos porque es el gato el obieto que tiene un marco azul a su alrededor).

En la zona de instrucciones o bloques de este proyecto, se mostrarán los bloques del objeto que está seleccionado, en este caso se están mostrando los bloques del Gato.

El rectángulo amarillo que aparece junto a los bloques es un comentario del código, es decir, un texto que puede ayudar a entender mejor alguna parte de los bloques usados en el proyecto.

Puedes añadir un comentario a un bloque de instrucciones, o puedes añadir un comentario general al fondo no asociado a ningún bloque de instrucciones en particular:

- Pulsando sobre un bloque con el botón derecho se despliega un menú para duplicar y añadir dicho bloque o para añadir un comentario.
- Pulsando con el botón derecho del ratón sobre el fondo del escenario se despliega un menú para crear comentario general, en cualquier punto. También se pueden reordenar los programas en la página.

Si seleccionamos en la zona de objetos el otro objeto, el Perro, visualizaremos en la zona de instrucciones del proyecto los bloques asociados a este otro objeto.

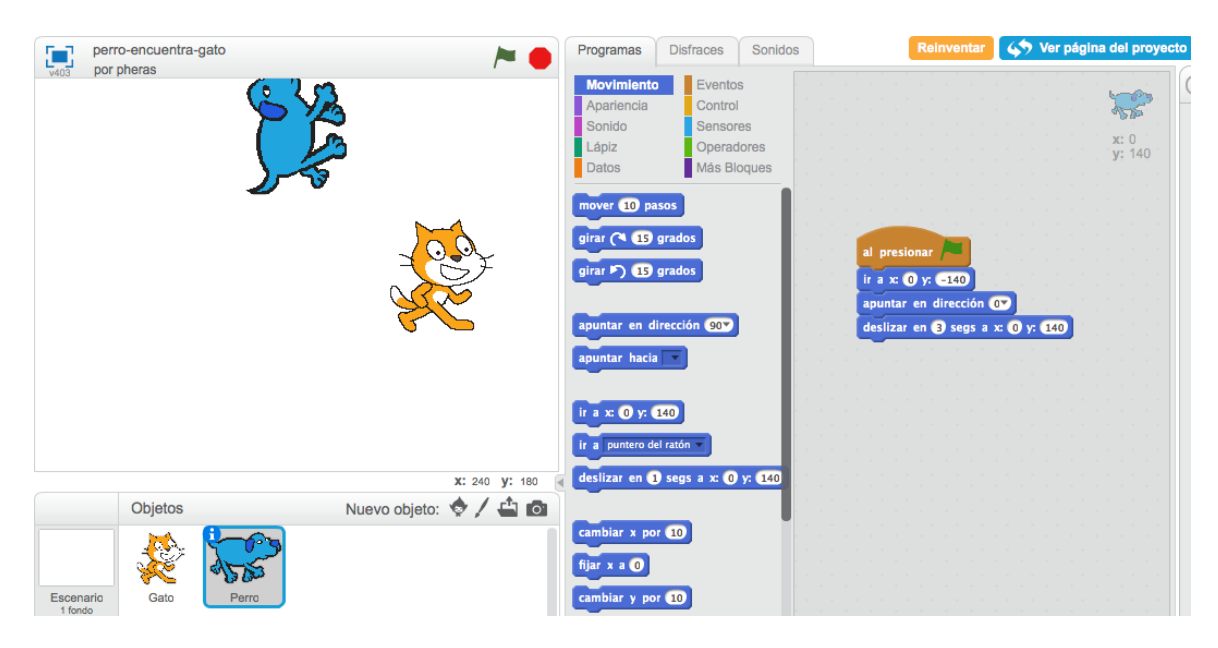

Tanto en las instrucciones del objeto Perro como en las Gato, lo primero que ocurre es que se sitúa el objeto con un valor inicial de posición  $(x,y)$  y un valor inicial de dirección. Estas instrucciones se utilizan para que los objetos comiencen siempre desde la misma situación inicial ya que con la ejecución del programa los objetos podrían finalizar con valores diferentes de posición y dirección.

A estas instrucciones que asignan un valor inicial como la posición o la dirección de un objeto les denominamos **inicialización**. Sin estas instrucciones de inicialización, los objetos comenzarían su ejecución desde la situación final de la última ejecución.

Prueba a separar la instrucción "ir a x: -200 y: 0" del objeto Gato y ejecuta repetidas veces el proyecto, pulsando sobre la bandera verde. Verás que al iniciar una nueva ejecución el Gato no se posiciona en  $(x,y)$ = $(-200,0)$  inicialmente, si no que parte de la posición que tuviera la última ejecución.

#### Descripción de movimiento para un objeto

Uno de los primeros pasos para desarrollar un provecto de programación consiste en escribir usando palabras de tu propio lenguaje una *descripción* de las acciones que debe realizar el programa. Esta descripción se debe escribir como una *secuencia de pasos.* La descripción debe ser clara y no ambigua, aunque no es necesario que esté totalmente detallada.

Por ejemplo, si se desea escribir la descripción del movimiento de un objeto, el gato, podríamos escribir la siguiente lista de movimientos:

- *situar el gato a la esquina inferior izquierda*
- *apuntar el gato mirando hacia la derecha*
- *mover el gato hasta la esquina inferior derecha*
- *apuntar el gato mirando hacia arriba*
- *mover el gato hasta la esquina superior derecha*
- *apuntar el gato mirando hacia la izquierda*
- *mover el gato hasta la esquina superior izquierda*
- *apuntar el gato mirando hacia abajo*
- *mover el gato hasta la esquina inferior izquierda*

A partir de una descripción del comportamiento podemos escribir el conjunto de instrucciones que realizan dicho comportamiento en el lenguaje de programación que estemos usando. En nuestro caso, podremos escribir el conjunto de bloques Scratch que realizan dicho comportamiento.

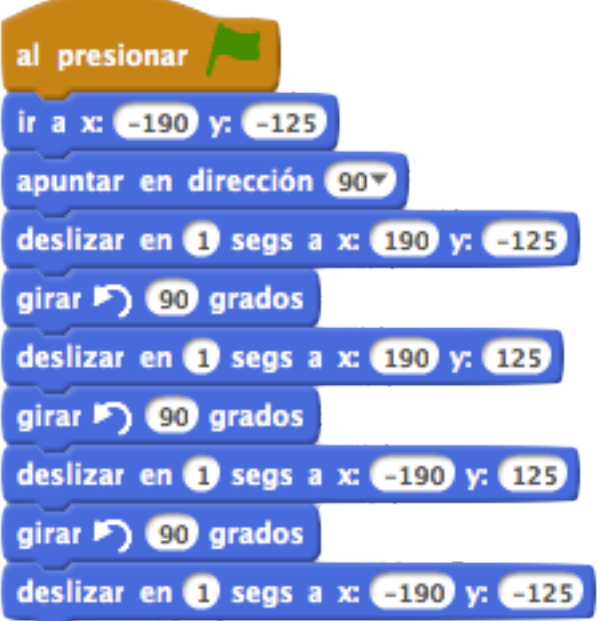

En este caso sencillo, cada línea de la descripción que hemos escrito con texto en lenguaje castellano se corresponde con un bloque de Scratch.

Es importante que entiendas que las instrucciones se ejecutan en el orden en el **que aparecen en el programa**: primero la que está arriba, luego la que está inmediatamente debajo,...

Fíjate cómo para colocar inicialmente el objeto gato en la esquina inferior izquierda se utilizan las coordenadas  $(x,y)$ =(-190,-125) en vez de  $(x,y)$ =(-240,-180). Cada objeto tiene definido un punto que es al que nos referimos cuando le indicamos en qué coordenadas lo queremos situar. Normalmente este punto está más o menos en el centro del disfraz del objeto. En el caso del gato este punto está en el punto rojo que aparece en la siguiente figura:

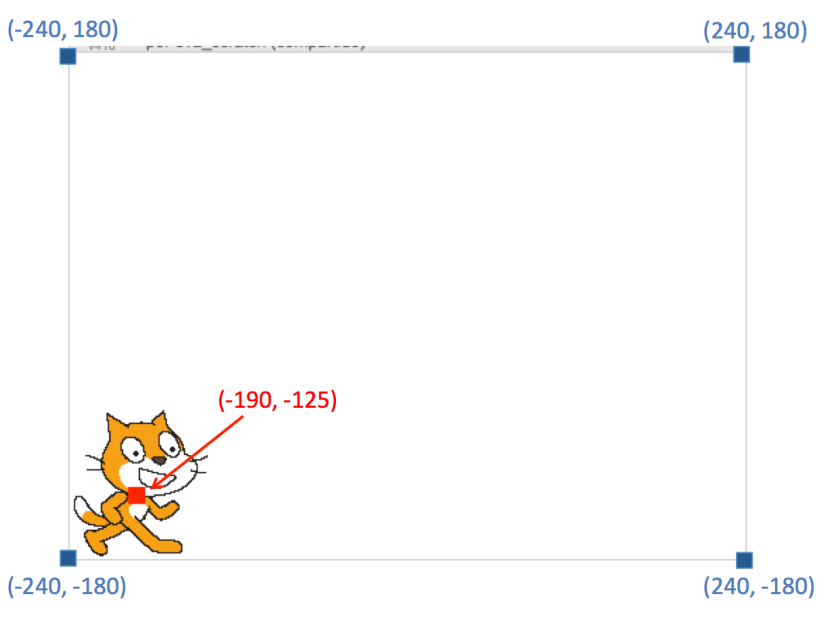

#### **Animación: Disfraces de los objetos**

Para que el objeto se muestre como una animación se utilizan los disfraces. Un objeto puede tener varios disfraces. Para ver los disfraces de un objeto, selecciona la pestaña Disfraces (junto a la pestaña Programas y Sonidos):

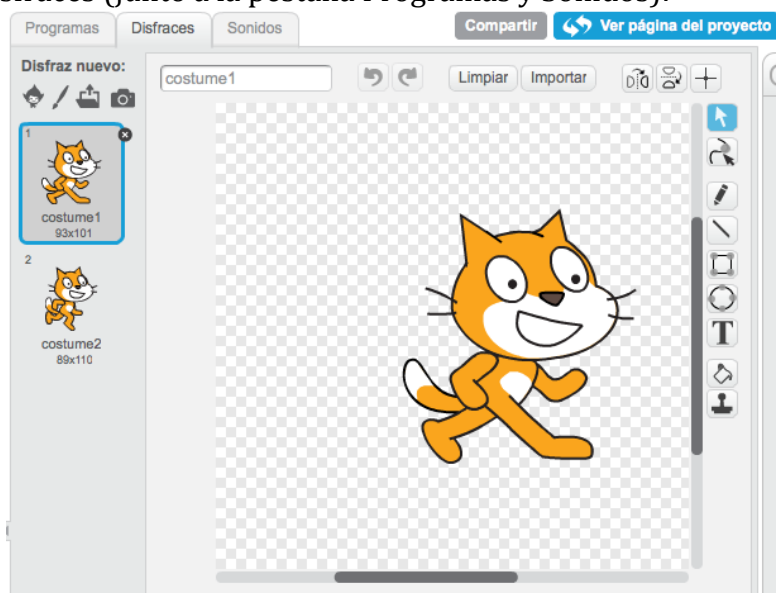

En la figura anterior se puede observar que el objeto Gato tiene 2 disfraces denominados: costume1, costume2. Podemos elegir con qué disfraz queremos que aparezca el objeto.

Cambiando la posición de un objeto y el disfraz con el que aparece se pueden programar **animaciones.**

La instrucción *siguiente disfraz* permite cambiar el disfraz de un objeto, seleccionando el siguiente disfraz que tenga definido:

#### siguiente disfraz

Vamos a programar una animación para mostrar que el objeto Gato está corriendo:

- Selecciona la pestaña Programas.
- Selecciona la paleta de instrucciones Movimiento, y arrastra el bloque *mover 5 pasos.*
- Selecciona la paleta de instrucciones Apariencia, y arrastra el bloque siguiente disfraz debajo del bloque anterior.
- Pulsa repetidas veces sobre uno de los dos bloques que están unidos para ejecutar dichas instrucciones: observarás cómo el objeto Gato se mueve, modificando su apariencia.

# **Ejecución repetida de instrucciones**

En esta sección estudiaremos cómo repetir un número finito o infinito de veces la ejecución de un conjunto de bloques.

#### Ejecución repetida, un número finito de veces

En algunos programas necesitaremos que un conjunto de instrucciones se ejecute un número finito de veces, por ejemplo 5.

Una solución para que el programa ejecute esas instrucciones una cantidad de veces es copiar ese conjunto de instrucciones el número de veces que queramos que se repitan.

Sin embargo, esta solución haría que nuestros programas fuesen muy largos y difíciles de entender.

El bloque *repetir* permite elegir el número de veces que queremos que se repita su contenido.

Pulsa sobre este provecto para ver cómo utilizar el bloque *repetir*. Por ejemplo si queremos que el objeto Gato se mueva 20 veces, podemos escribir el siguiente programa:

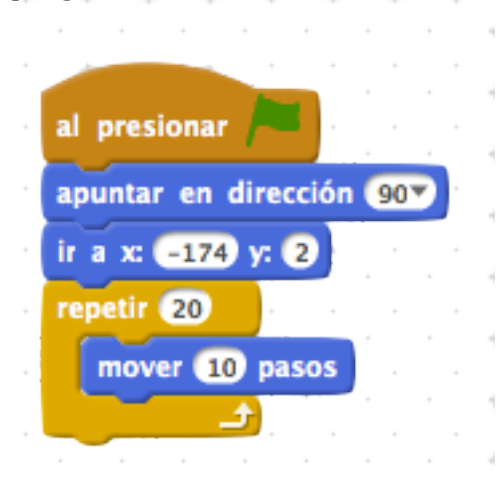

El programa contiene unas instrucciones para inicializar la posición y dirección del gato y después el bloque repetir 20 veces. Después del bloque repetir podríamos añadir más bloques para que continuara la ejecución de nuestro programa.

### **Ejecución infinita**

Si se desea que un programa esté repitiendo la ejecución de un conjunto de instrucciones sin finalizar nunca su ejecución, necesitamos introducir un nuevo bloque que se encuentra en las instrucciones de Control, el bloque *por siempre*. Pulsa sobre este provecto y ejecútalo pinchando sobre la bandera verde. Observarás que este programa no termina su ejecución, salvo que pulsemos sobre el botón que detiene su ejecución.

Observa el contenido del programa. Para ello pulsa sobre el botón Ver dentro.

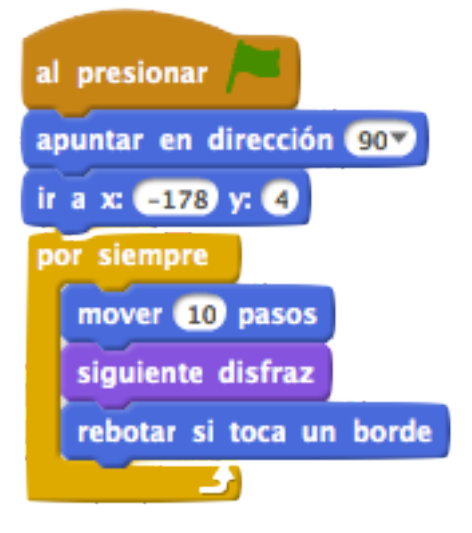

El programa contiene unas instrucciones para inicializar la posición y dirección del gato y después el bloque por siempre. Este bloque se ejecuta infinitamente: las instrucciones que se encuentran dentro de este bloque se ejecutan repetidas veces, sin detener nunca su ejecución.

Observa cómo el bloque por siempre no permite que otros bloques se puedan encajar debajo de él. Esto es así porque en ningún caso se podrían ejecutar dichos bloques ya que el bloque por siempre nunca termina su ejecución.

El bloque *rebotar si toca un borde* comprueba si el objeto está tocando uno de los bordes del escenario, en cuyo caso rebotará y por tanto, cambiará su dirección de movimiento. Si el objeto se está moviendo en dirección 90<sup>o</sup>, al tocar un borde comenzará a moverse en dirección -90º.

Observa que el cambiar de dirección  $90^\circ$  a -90 $^\circ$  provocaría que el objeto Gato se girase y quedase boca abajo:

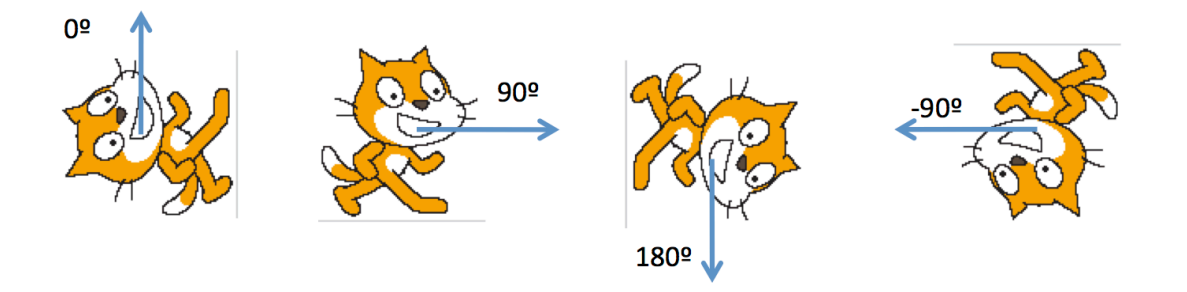

En las propiedades del objeto podemos modificar el **estilo de rotación** para que sólo pueda rotarse de derecha a izquierda:

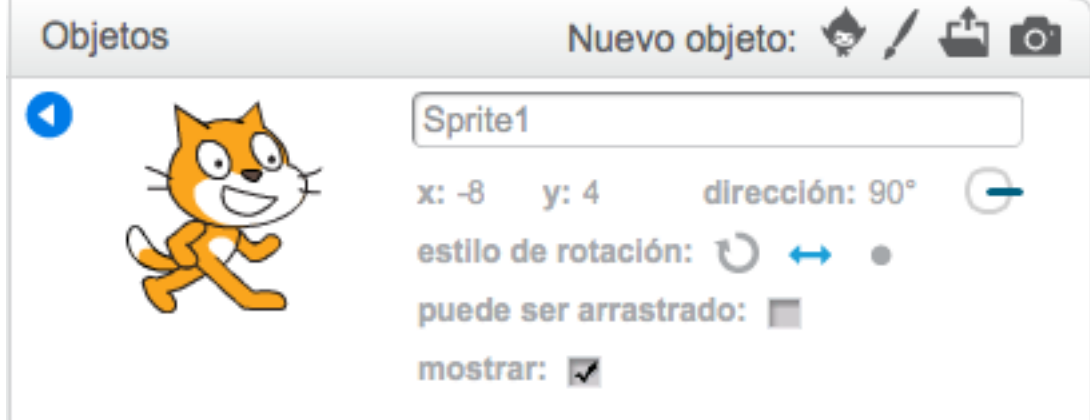

# **Ejecución concurrente**

En esta sección veremos cómo se realiza la ejecución de varios programas asociados a diferentes objetos.

### **Múltiples objetos**

Cada objeto tiene asociado un área de programación diferente. Es decir, si está seleccionado un determinado objeto y pulsamos sobre la pestaña Programas observaremos los programas asociados a dicho objeto. Si ahora seleccionamos otro objeto diferente y pulsamos sobre la pestaña Programas, se mostrarán los programas asociados al nuevo objeto seleccionado (si es que tiene alguno).

Para que comience la ejecución de un proyecto, cuando pulsamos sobre el botón de la bandera verde, las instrucciones han de estar unidas al bloque "al presionar bandera verde". Pulsa sobre este provecto para ver un ejemplo.

En ese proyecto hay un objeto Gato y un objeto Oso, cada uno de ellos con un programa diferente que se ejecuta al pulsar la bandera verde.

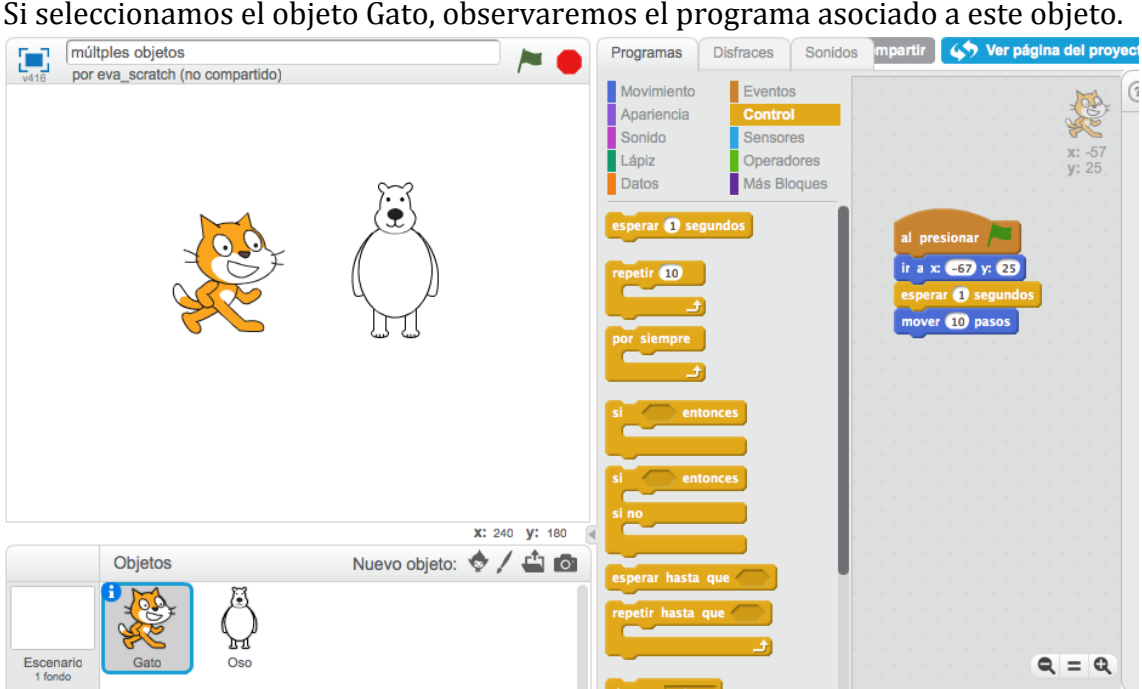

Si seleccionamos el objeto Oso, observaremos el programa asociado a este otro objeto.

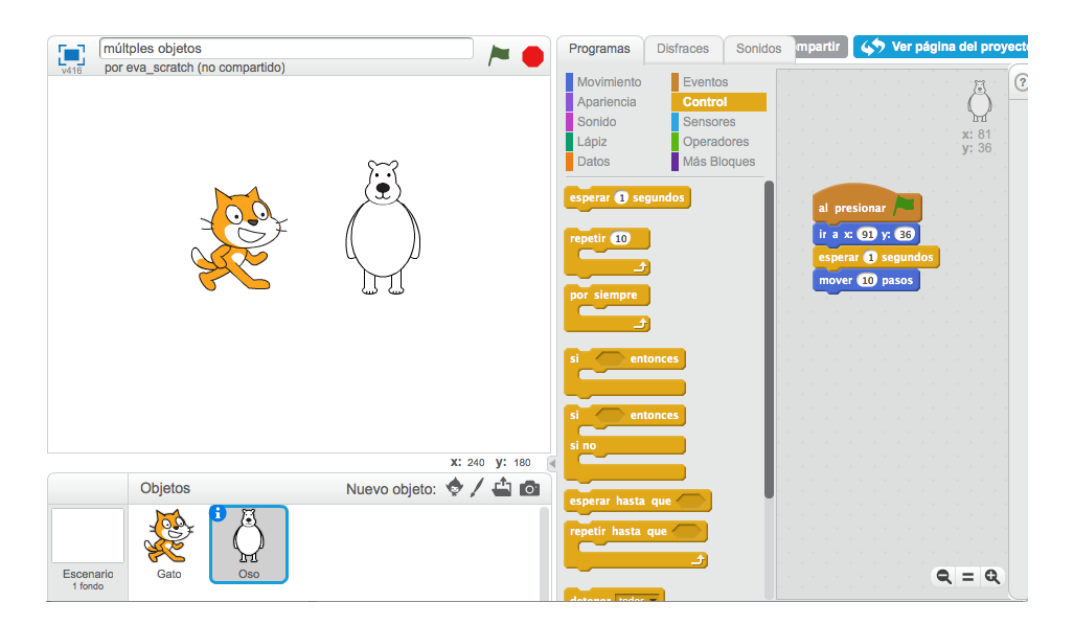

En este proyecto tenemos un único programa para el objeto Gato y otro para el objeto Oso. **Ambos programas inician su ejecución a la vez**. Decimos que se ejecutan **concurrentemente**. Cuando pulsamos la bandera verde el gato y el oso comienzan a ejecutar sus respectivos programas.

### **Múltiples programas para un mismo objeto**

Un mismo objeto puede tener definidos varios programas que se ejecutan cuando se pulsa la bandera verde o cuando se produce otro tipo de situación o evento. Pulsa en el siguiente enlace y ejecuta el proyecto pulsando sobre la bandera verde. En este proyecto el objeto Gato tiene 2 programas que se ejecutan a la vez cuando se pulsa la bandera verde. Uno de los programas realiza el movimiento y el otro el sonido:

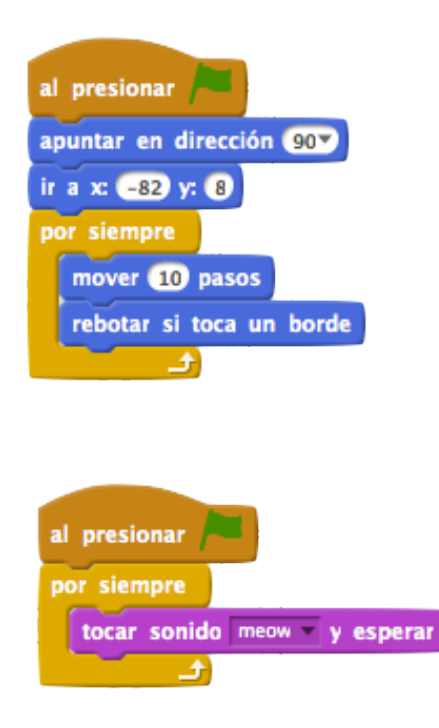

Estos dos programas inician su ejecución al pulsar la bandera verde y se ejecutan **concurrentemente**.

Si en el proyecto hay más objetos, sus programas también se ejecutarán concurrentemente.

#### **Herramientas de edición**

Si se desea añadir dos objetos con compartiemiento similar se pueden usar herramientas para copiar un bloque o conjuntos de bloques entre objetos diferentes. En la barra de menú observarás los siguientes botones:

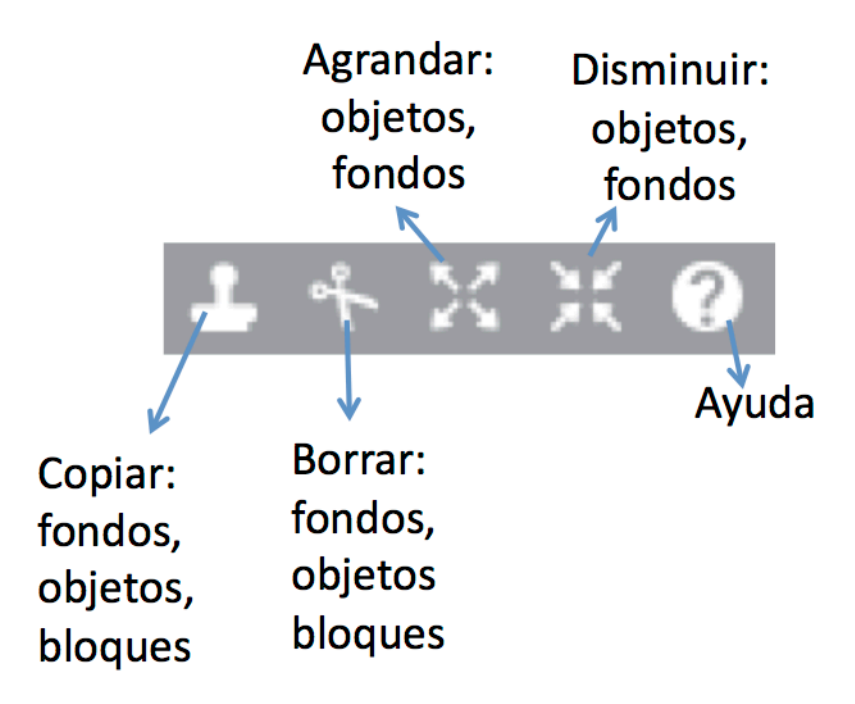

El primer botón con forma de sello permite duplicar fondos, objetos y bloques de instrucciones. Para realizar esta operación es necesario seleccionar el botón sello. Una vez seleccionado, el icono del ratón habrá cambiado tomando la forma del sello y podremos utilizarlo para duplicar los siguientes elementos:

• Bloque de instrucciones: pulsar sobre el bloque de instrucciones que se desea duplicar. Si se desea que la copia de ese bloque esté en un objeto diferente, al pulsar sobre el bloque de instrucciones, éste se podrá arrastrar y soltar encima del objeto donde se desea llevar la copia.

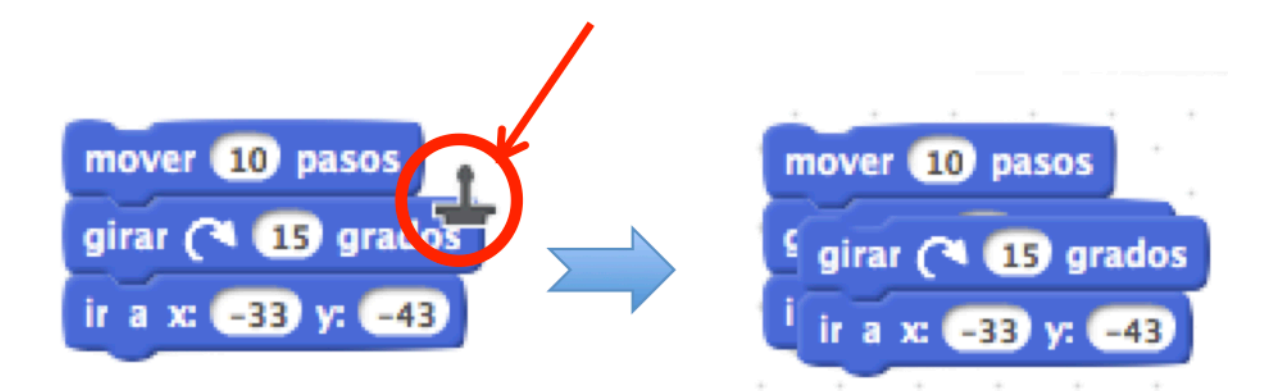

Obsérvese que el bloque de instrucciones duplicado contiene la instrucción sobre la que se ha pulsado con el icono sello y el resto de las instrucciones que estaban unidas a continuación. No se duplican las instrucciones previas. En este caso se duplican las instrucciones girar e ir, pero no se duplica mover.

Objeto: para duplicar un objeto, seleccionar el botón sello y pulsar sobre el objeto que se desea seleccionar.

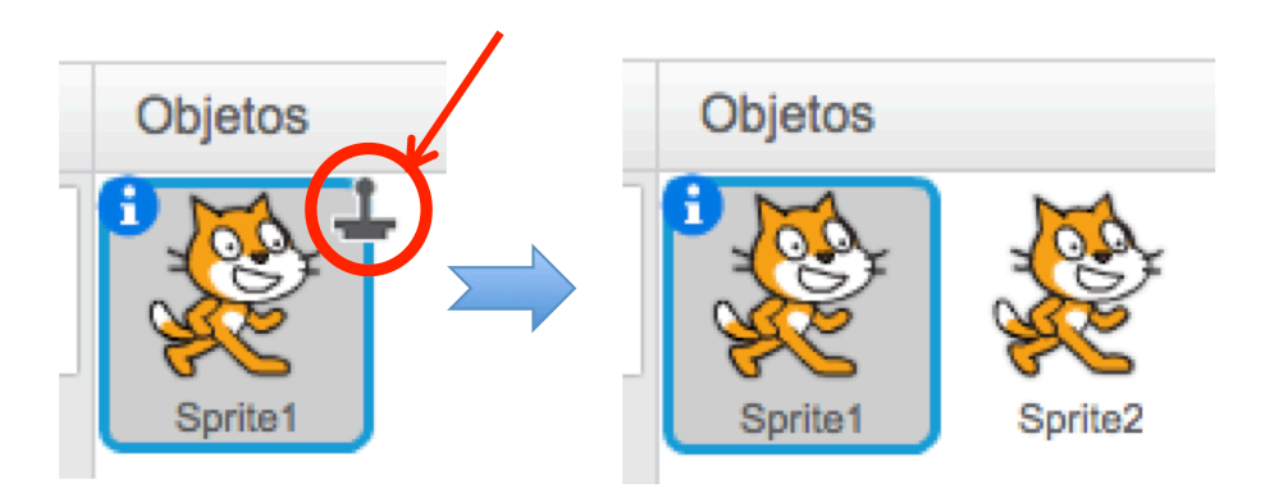

• Fondo: para duplicar un fondo, seleccionar el botón sello y pulsar sobre el fondo que se desea copiar.

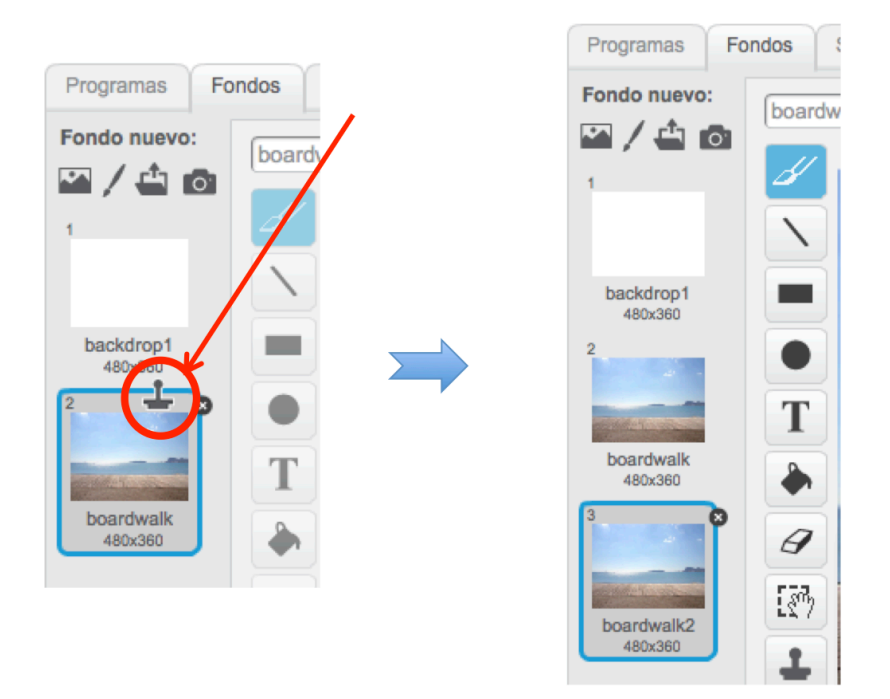

El segundo botón, con forma de tijeras, se utiliza para borrar bloques de instrucciones, objetos o fondos. Se selecciona dicho botón y se pulsa sobre el elemento que se desea borrar.

El tercer botón y el cuarto permiten aumentar/disminuir el tamaño de los objetos y fondos.

El último botón se utiliza para consultar la ayuda de la aplicación: tras pulsar en el botón, se pulsa encima de una instrucción y se obtiene ayuda sobre la misma.

Autores:

Eva M. Castro Barbero Pedro de las Heras Quirós Jesús M. González Barahona Gregorio Robles Martínez

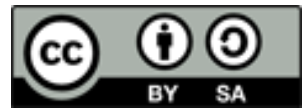

Este curso y sus materiales se distribuyen con licencia Creative **Commons** Instituto Nacional de Tecnologías Educativas y de Formación del Profesorado Ministerio de Educación, Cultura y Deporte